# Manual for the IPTE/ TTC Digital Library

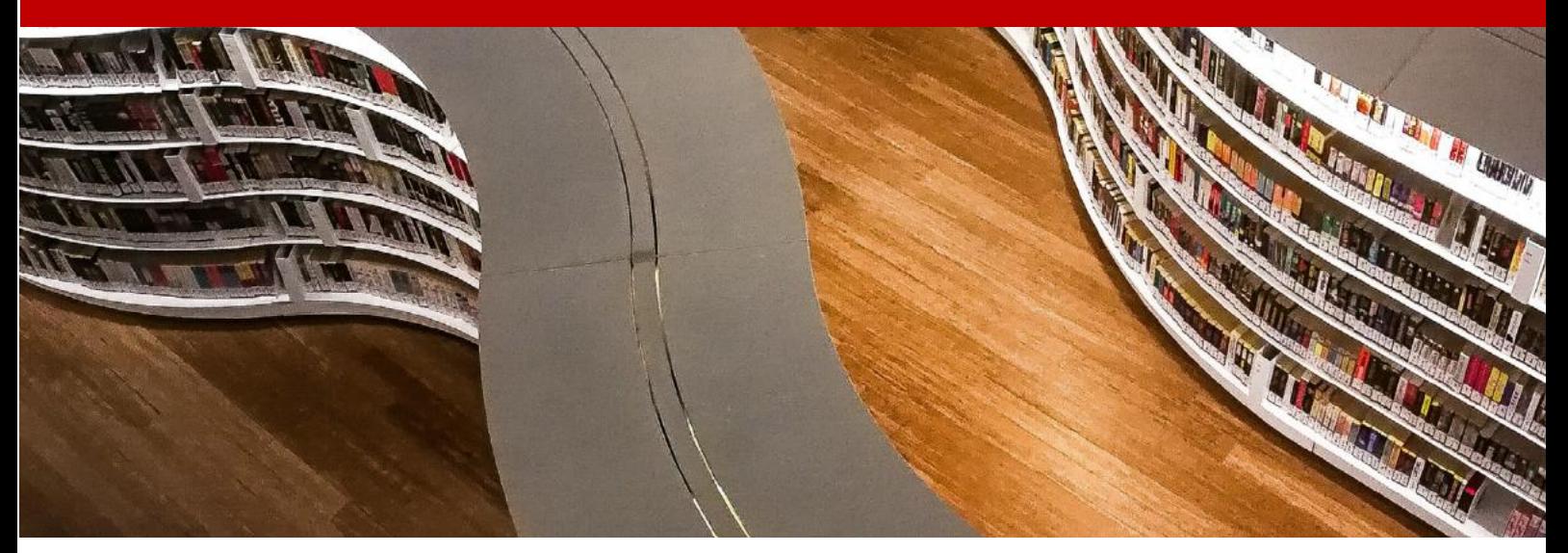

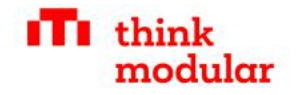

# **Table of Contents**

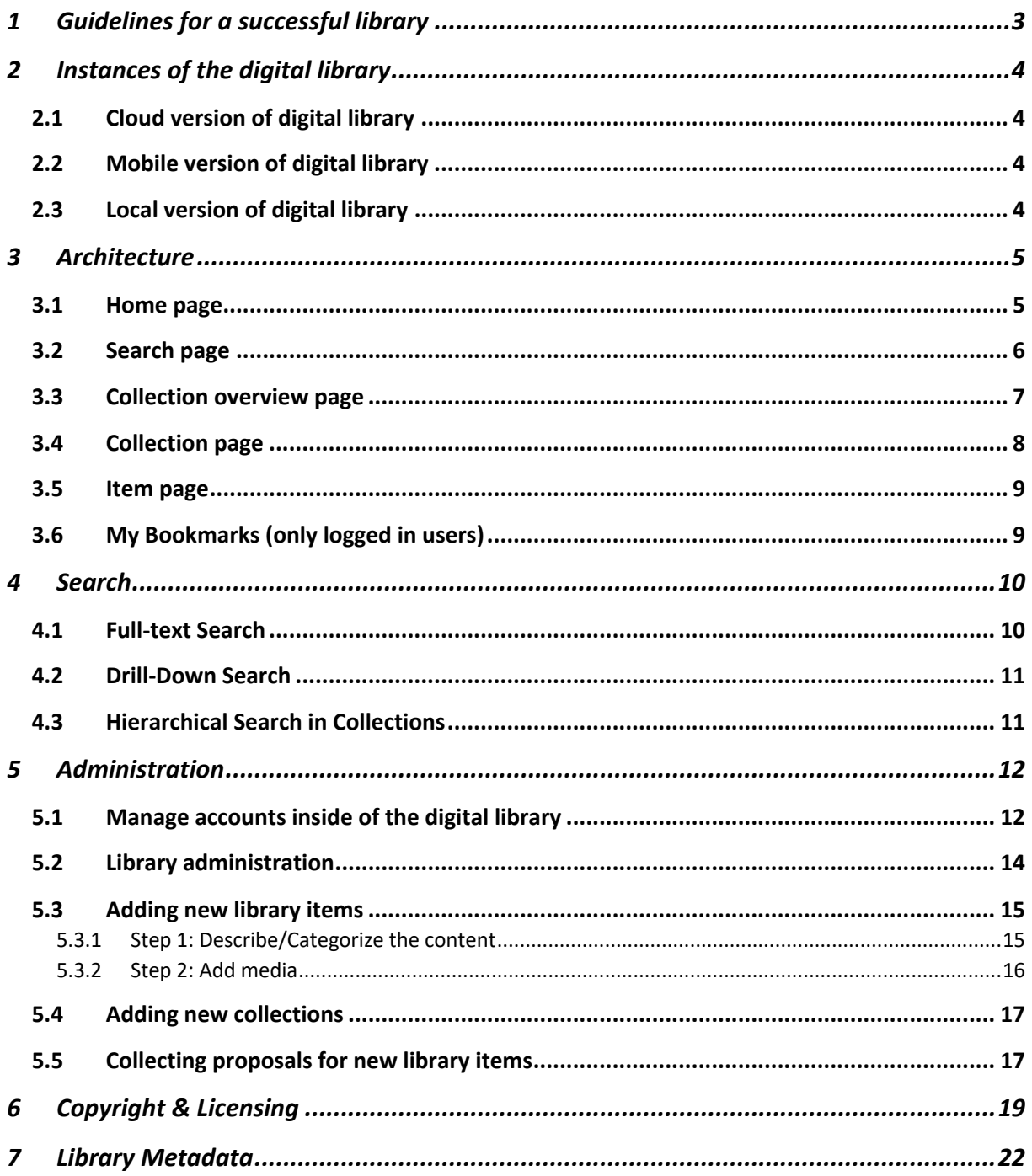

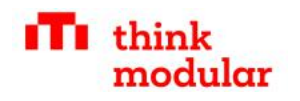

# 1 Guidelines for a successful library

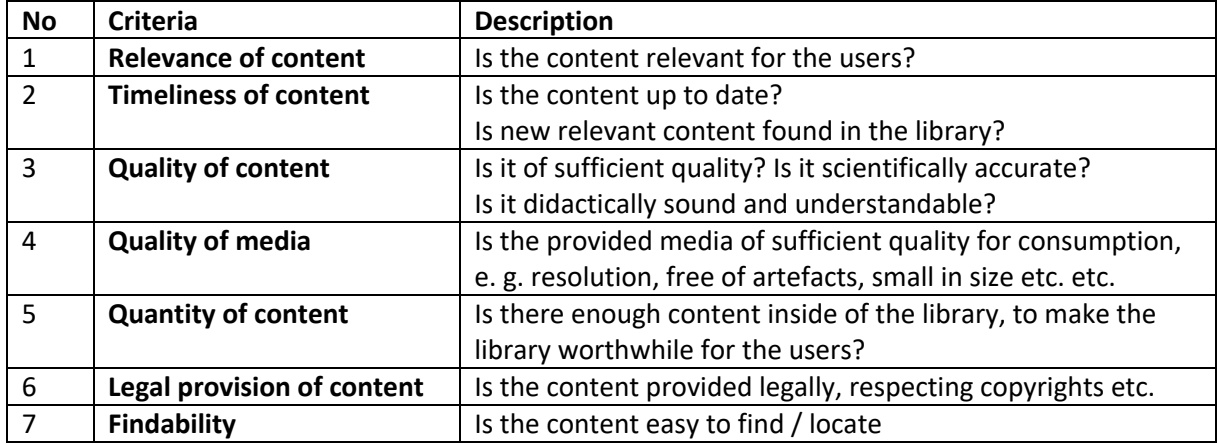

The quality and success of a digital library is based on the following criteria.

On that basis, we can identify the following rules for maintaining a successful library:

#### **What to-do: Practices that will make the library successful**

- Create a content pipeline: Continuously extend the library with new and relevant content
- Support/promote open access content, and respect copyrights
- Create content partnership with relevant institutions
- Create agreements with teachers to make content available as open access
- Digitalise valuable existing contents
- Promote the library & library contents
- Maintain the digital library technically (update, extend etc.)

#### **Things to avoid: Practices that will harm the success of the digital library**

- Do not post irrelevant or low quality content on the library
- Do not post content without being legally entitled (copyright)
- Do not keep valuable content in the drawer
- Do not ignore categorisation / meta-data

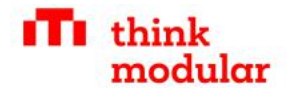

# 2 Instances of the digital library

## 2.1 Cloud version of digital library

- Supports all required digital formats: Videos, Audios & PDF etc.
- Automatic generation of derivatives (e.g. thumbnails from PDFs, Images of different size etc.)
- Automatic OCR functionality (if PDFs are uploaded without text)<br>and Meta-Data extraction
- Different search modes:
	- D Full-text-search (includes document contents)
	- Facetted search (drill-down)
	- $\triangleright$  Browsing by collections
- Based on opensource library software ISLANDORA (Drupal)
- Roles and rights according to TTC requirements  $-$  can be freely adapted (e.g. who can upload/edit content etc.)
- Provided as cloud-based version, on local servers in TTCs and as a mobile App

## 2.2 Mobile version of digital library

- Install digital library on smart phone or tablet
- Offline search of all contents
- Browse library items offline
- $\blacktriangleright$  Download contents offline
- Supports iOs & Android

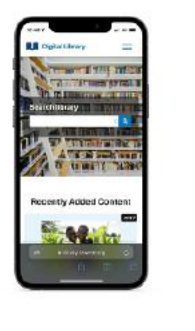

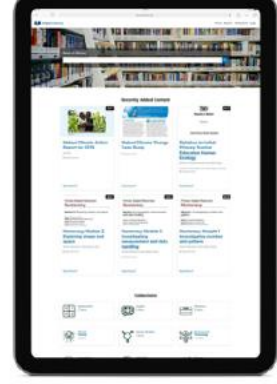

### 2.3 Local version of digital library

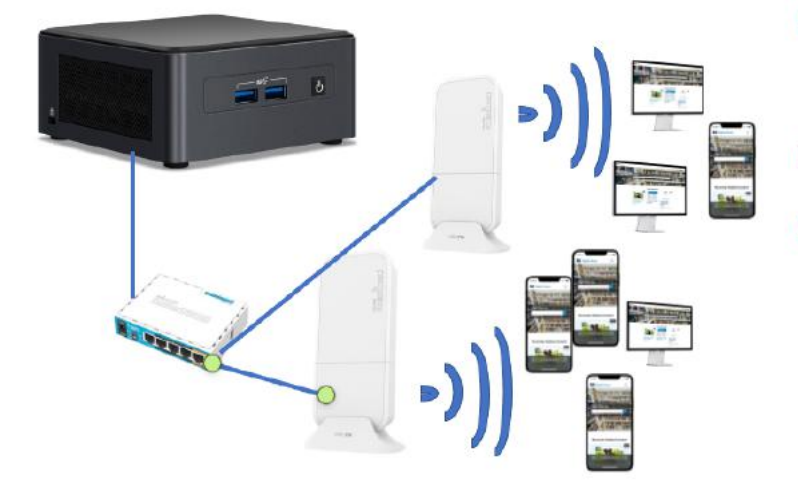

- TTCs receive Microserver equipment, that holds a local copy of the digital library
- To be updated once a quarter
- Provides WLAN oncampus and local access to digital library with out Internet

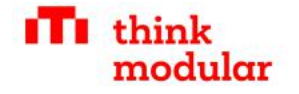

# 3 Architecture

The library provides the following main pages for end-users.

#### 3.1 Home page

On the home page you find **(1) the main navigation**, **(2) full-text search**, **(3) recent contents**, **(4) recent collections** and **(5) a quick access** to important search terms.

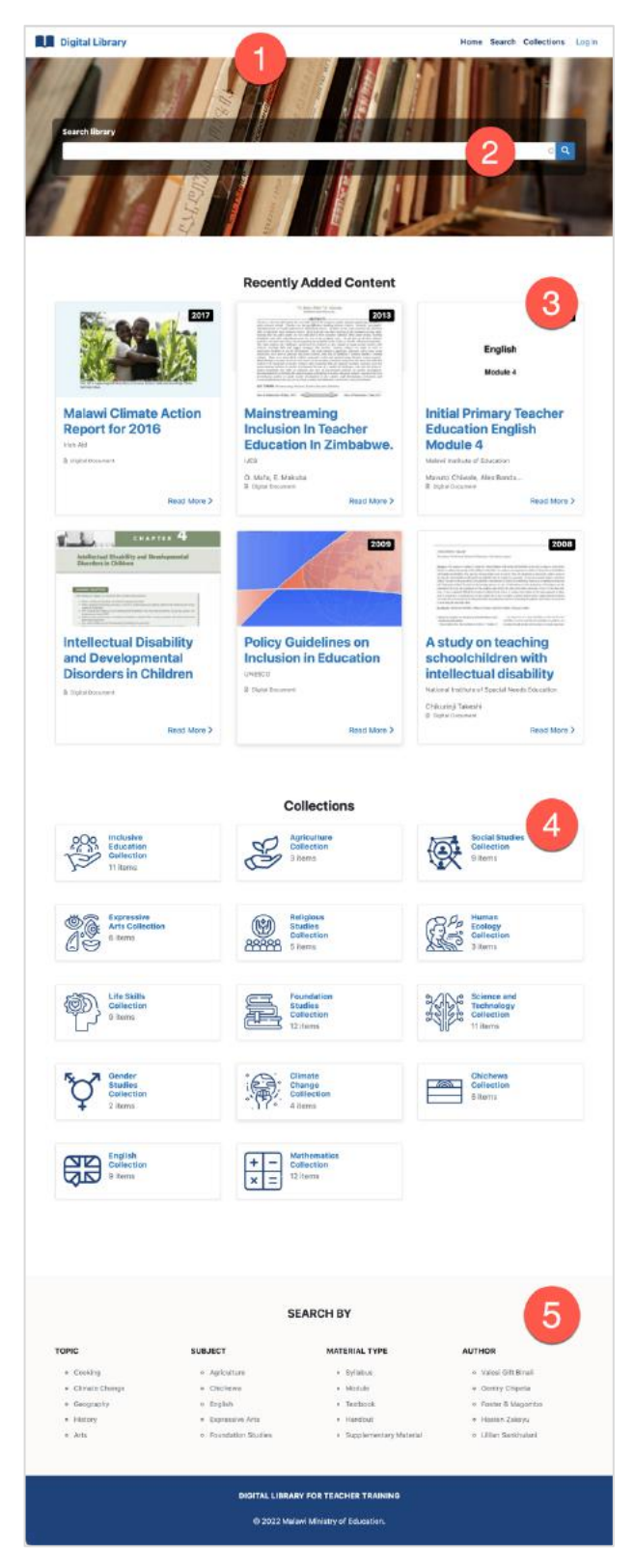

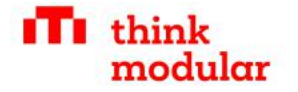

#### 3.2 Search page

On the search page you initiate a search by using **(1) facets** and (**2) full-text** and find the **results (3).**

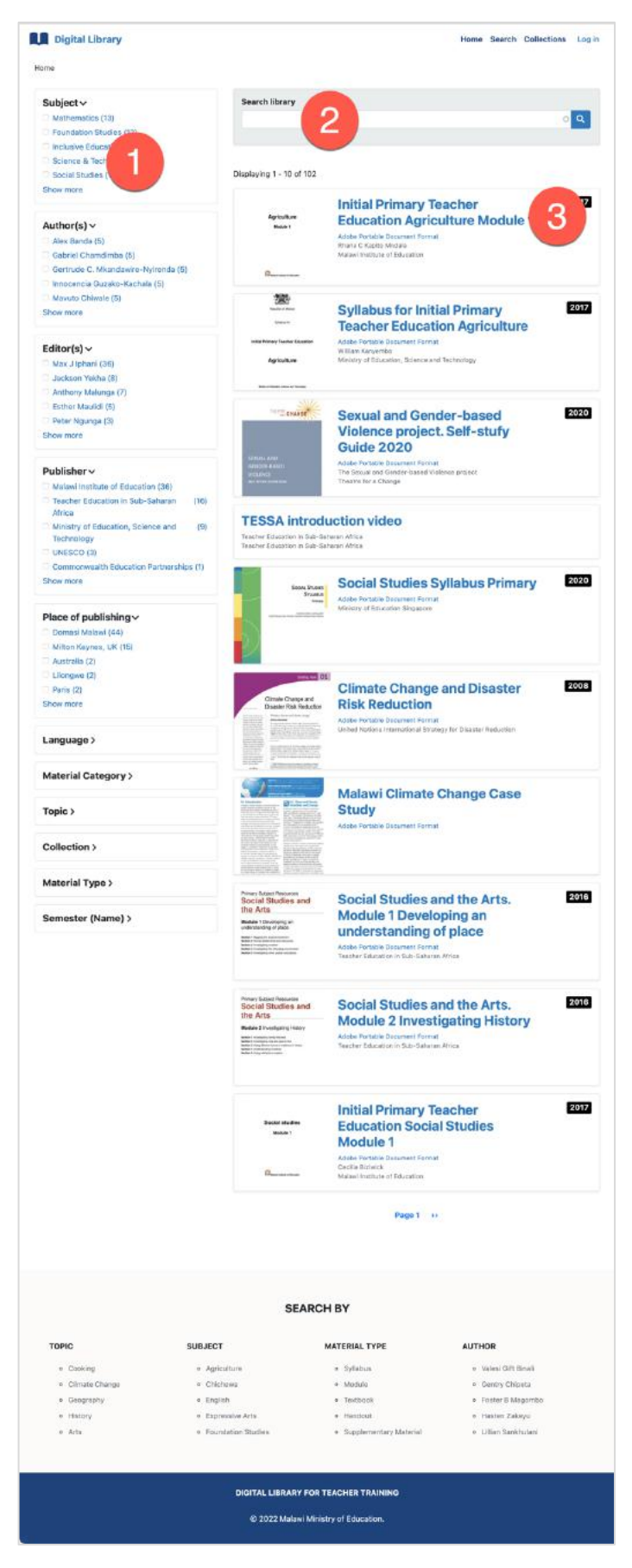

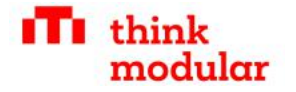

#### 3.3 Collection overview page

On the collections overview page you find **all collections (1)**.

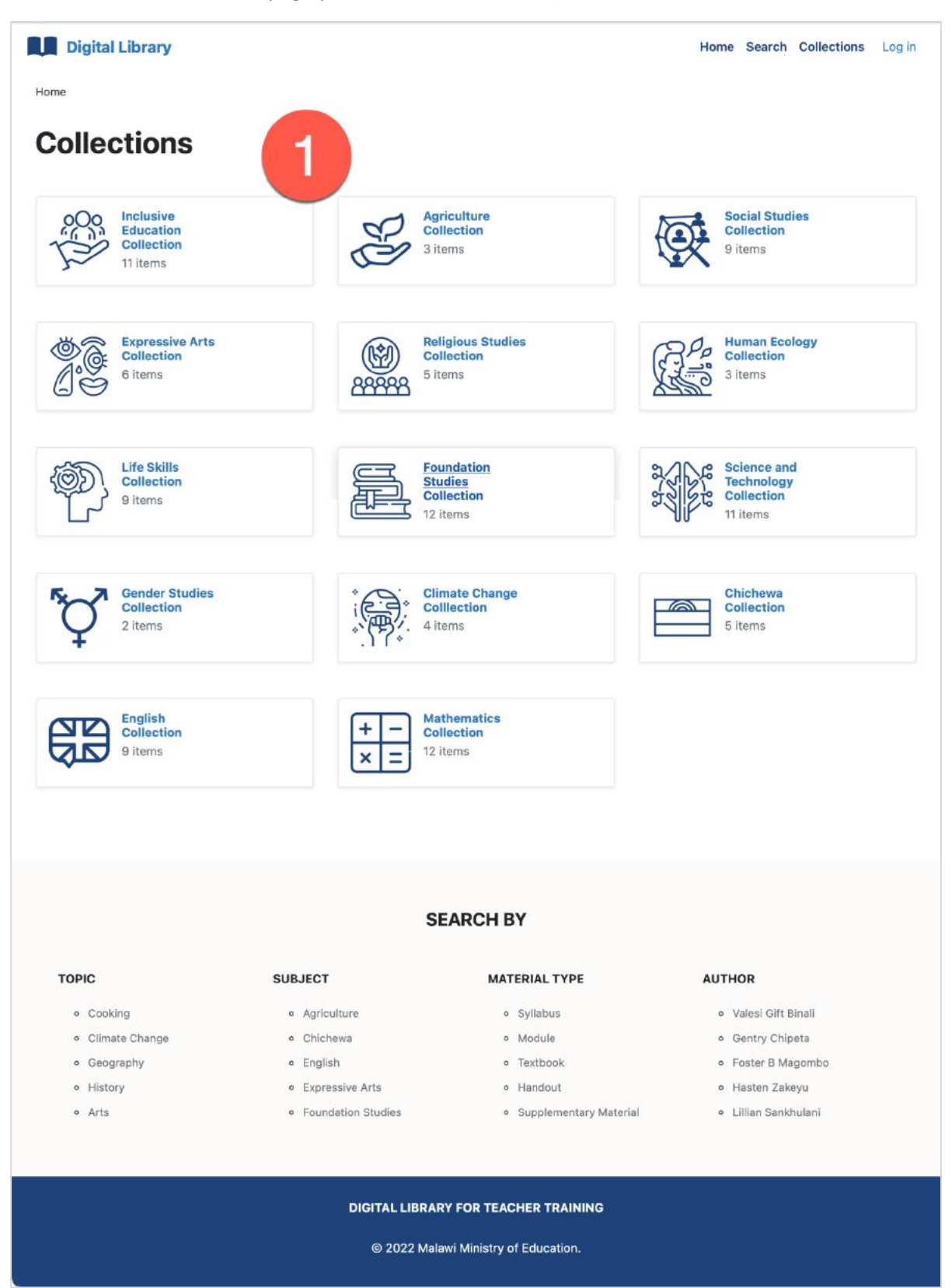

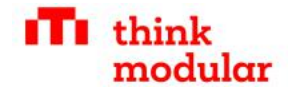

## 3.4 Collection page

On an individual collection page you find **(1) the collection description** and **(2) all collection items**. You can also use a **(3) full-text search** inside of each collection.

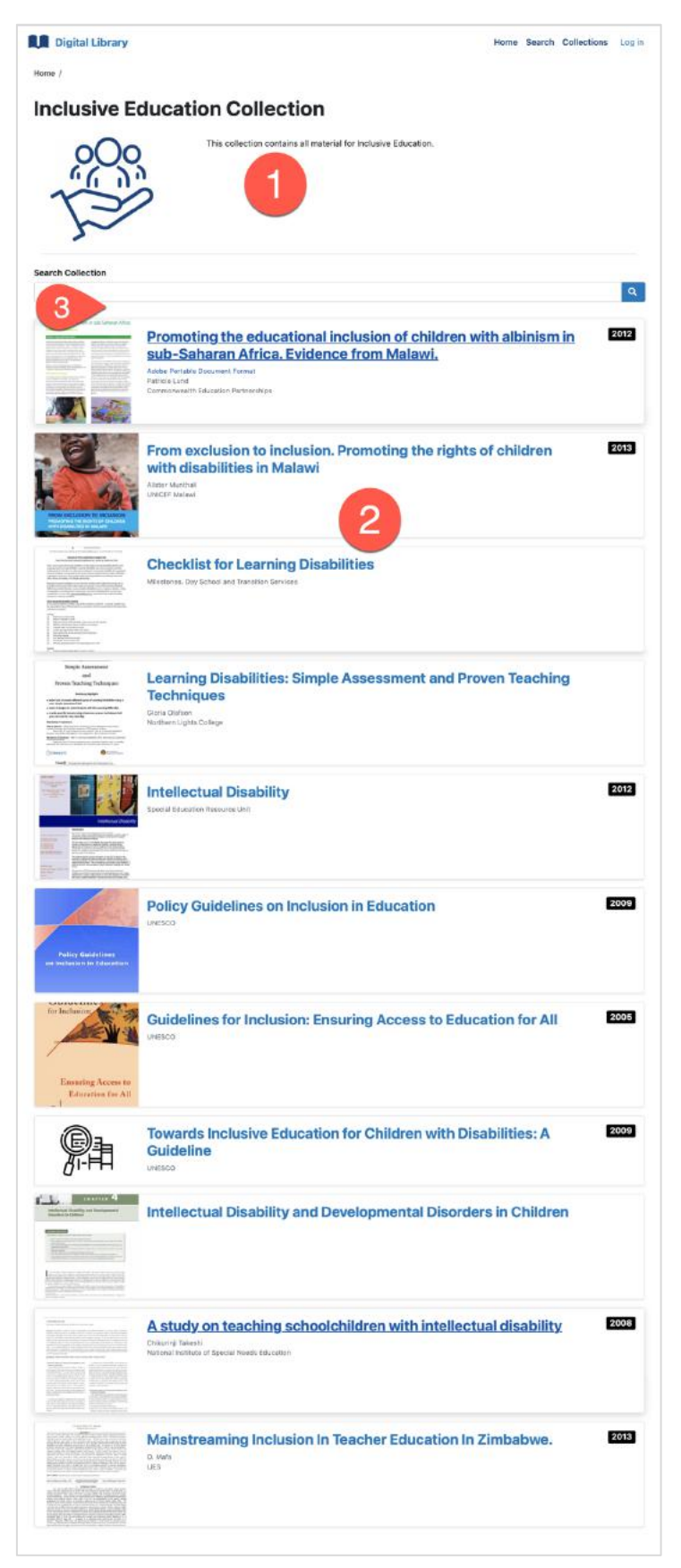

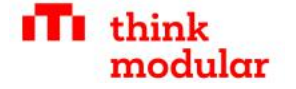

#### 3.5 Item page

On the item page you find **(1) the document or media**, **(2) a bookmarking function** (for logged in users), most important metadata **(3) for this item**, **share buttons (4)**, **download button (5)** and further **meta-data (6)**.

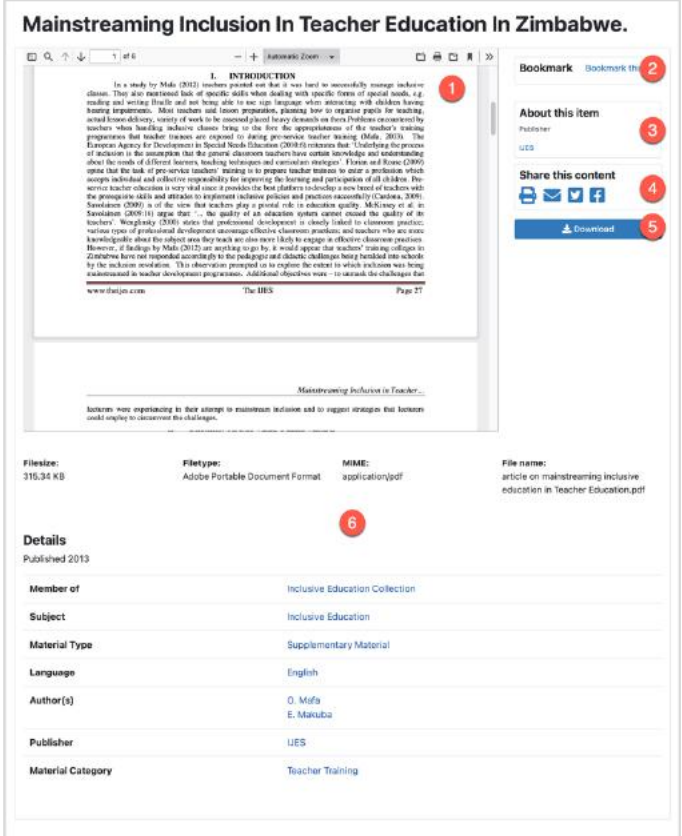

## 3.6 My Bookmarks (only logged in users)

#### The bookmarks pages shows my personal bookmarks.

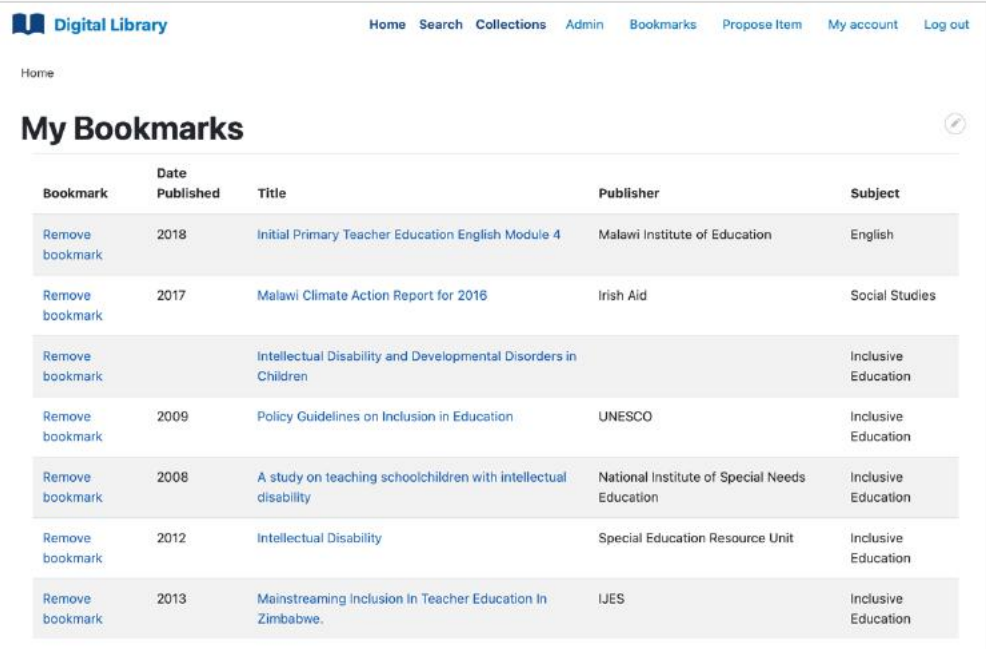

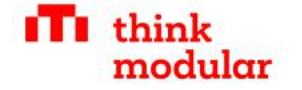

## 4 Search

The digital library offers several ways of searching and finding materials. It is very simple to find exactly what you are looking for. There are different use-cases for searching:

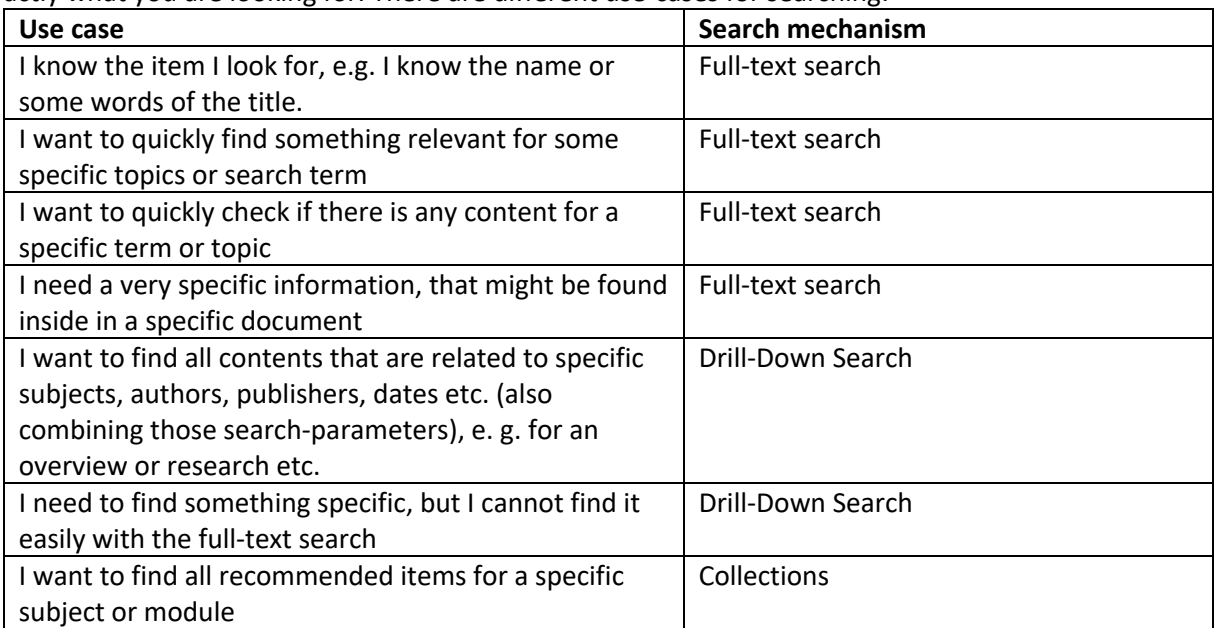

This list is not complete, but shows typical motivations for searching, and how you can use the different tools inside of the digital library to reach your goal.

## 4.1 Full-text Search

The full-text search really searches inside of the document, in the title and in all meta-data available. You can start from **Home (1)** and just **type your term (2)**. **Results (3)** will pop-up.

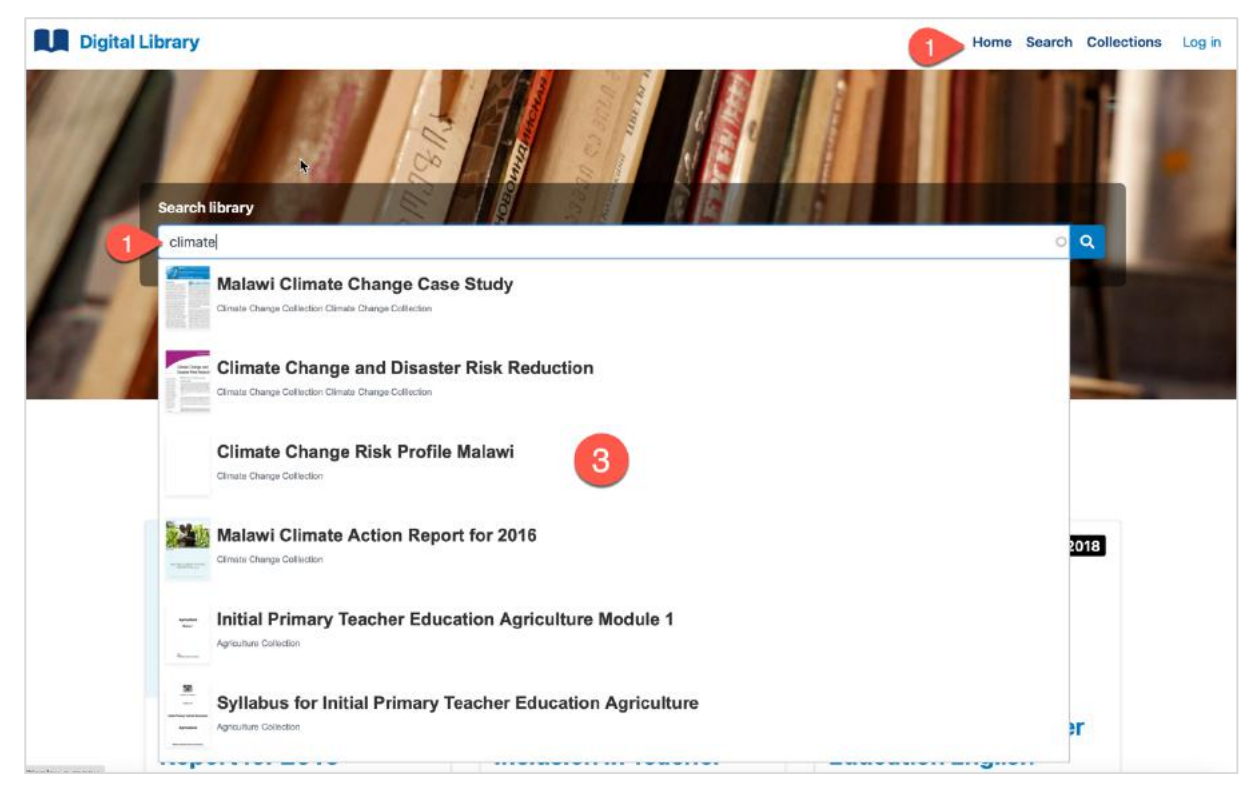

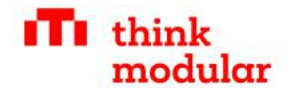

### 4.2 Drill-Down Search

To perform Drill-Down Search, **open the search page (1):**

- $\Rightarrow$  and **select any facets (2)**, such as subjects, authors, editors, publishers etc. to drill down into the library content. Observe how categories are automatically reduced while you drill-down.
- ⇒ You can **unselect facets (3)**.
- Þ Additionally use **full-text search (4)** to complete your search.
- $\Rightarrow$  Find the **results (5)** presented for the current search.

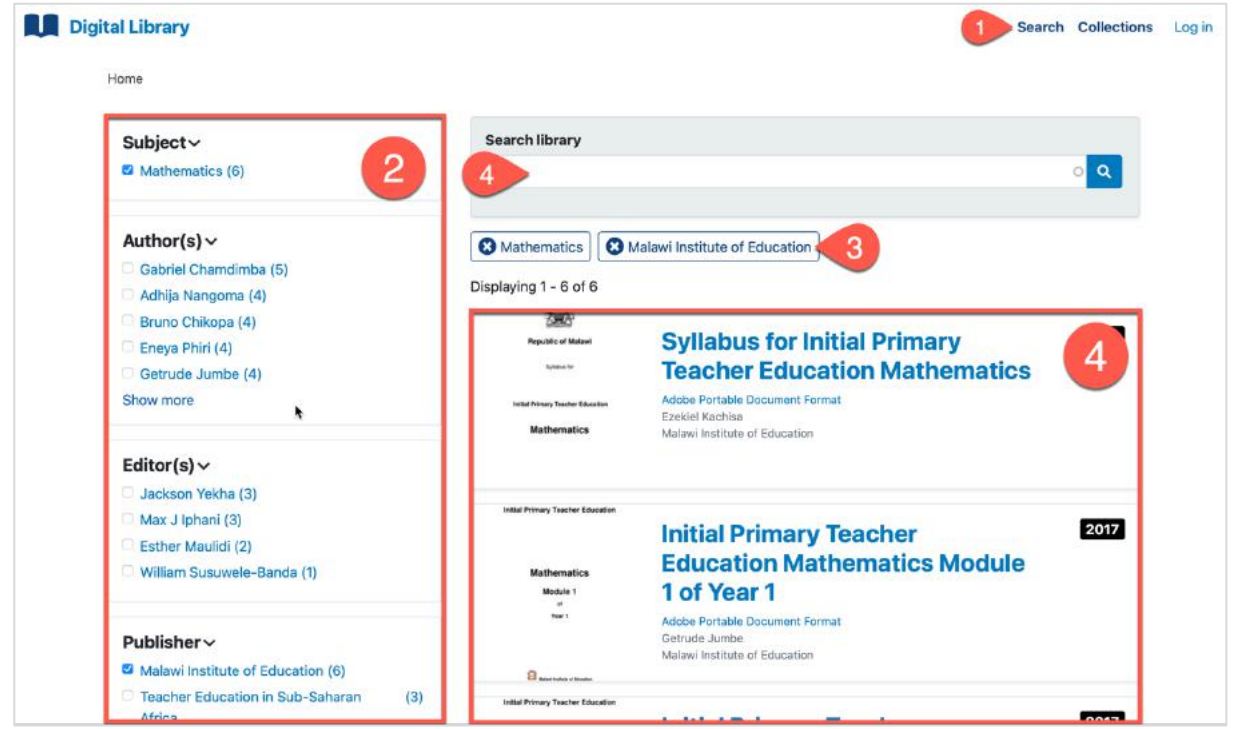

## 4.3 Hierarchical Search in Collections

Find relevant **content collections (1)**. Click on the relevant **collection (2)** to browse the content.

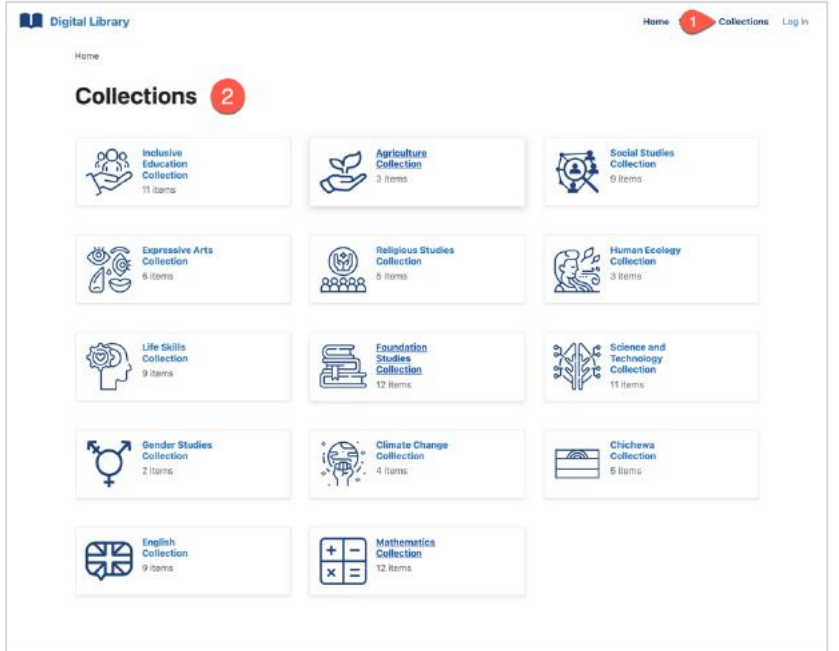

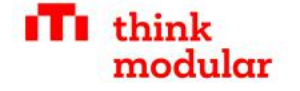

# 5 Administration

To keep the library useful, you need to add new content on a regular basis. In this chapter. Adding new content is easy but requires some systematic approach and reasonable categorization to keep the library useful. To manage the library content, you need to have the role of a librarian.

#### 5.1 Manage accounts inside of the digital library

Only people with an account can manage the digital library. Also, there are other functionalities that are limited to certain roles. Therefore, we need to first create the relevant library user accounts. Anybody can register for the digital library by clicking on **Log in (1)** and then **Create new account (2).**

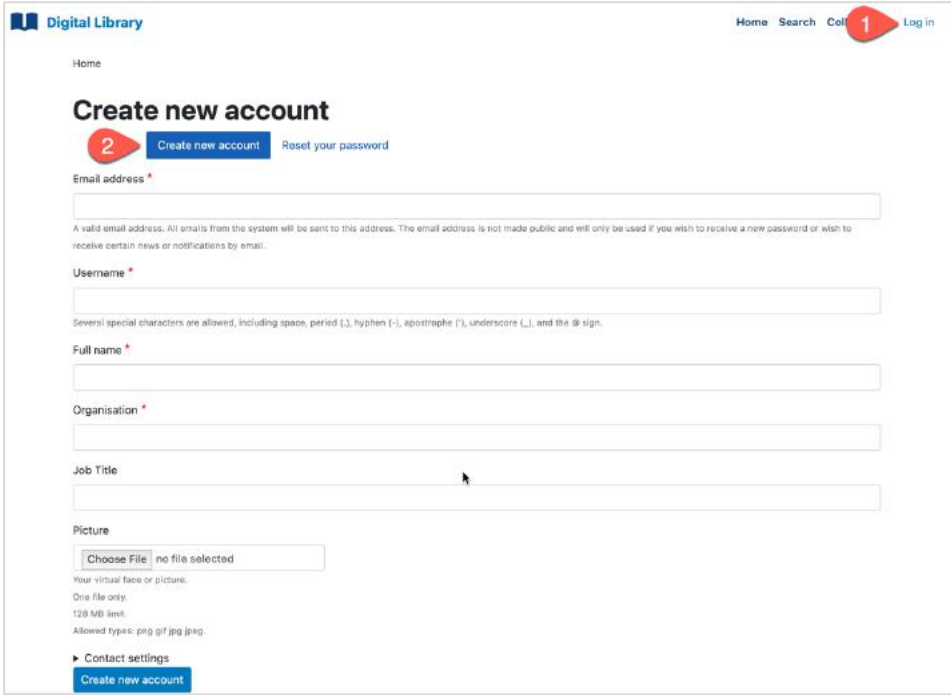

However, those accounts are blocked at first and need to be unblocked by a Librarian. Librarians also have access to the People management, where they can manage all users. First log in, and then find the people management under **Manage > People (1).**

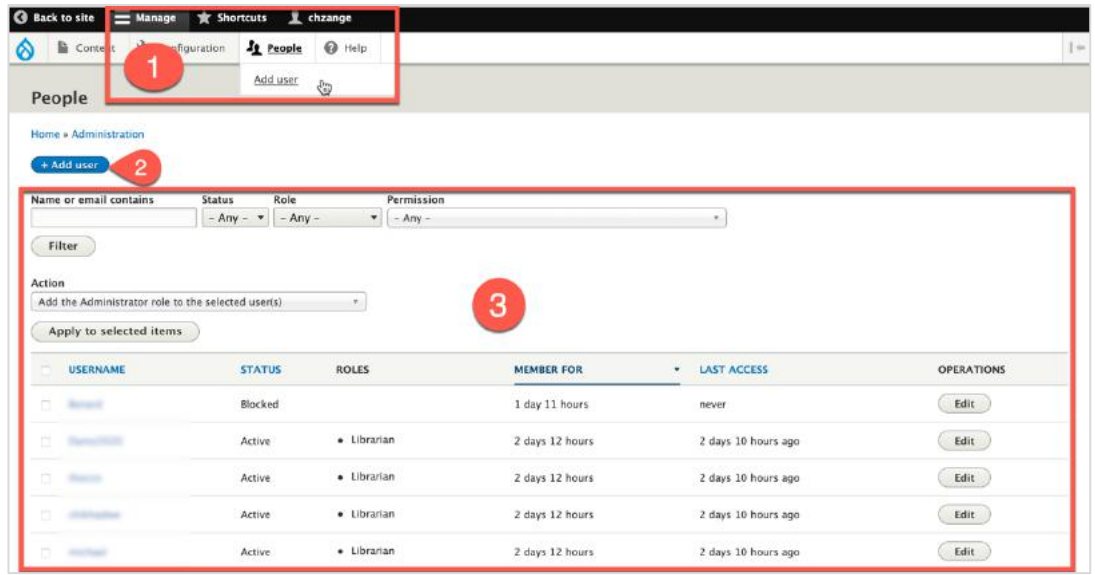

On this page, you can also **Add new users (2)** or **search for existing users (3)** to manage their accounts (3).

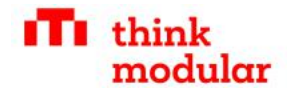

If you add a new user or edit an existing user, you can edit the typical user data like email, username, password, full name, organisation, job title and the picture of the user.

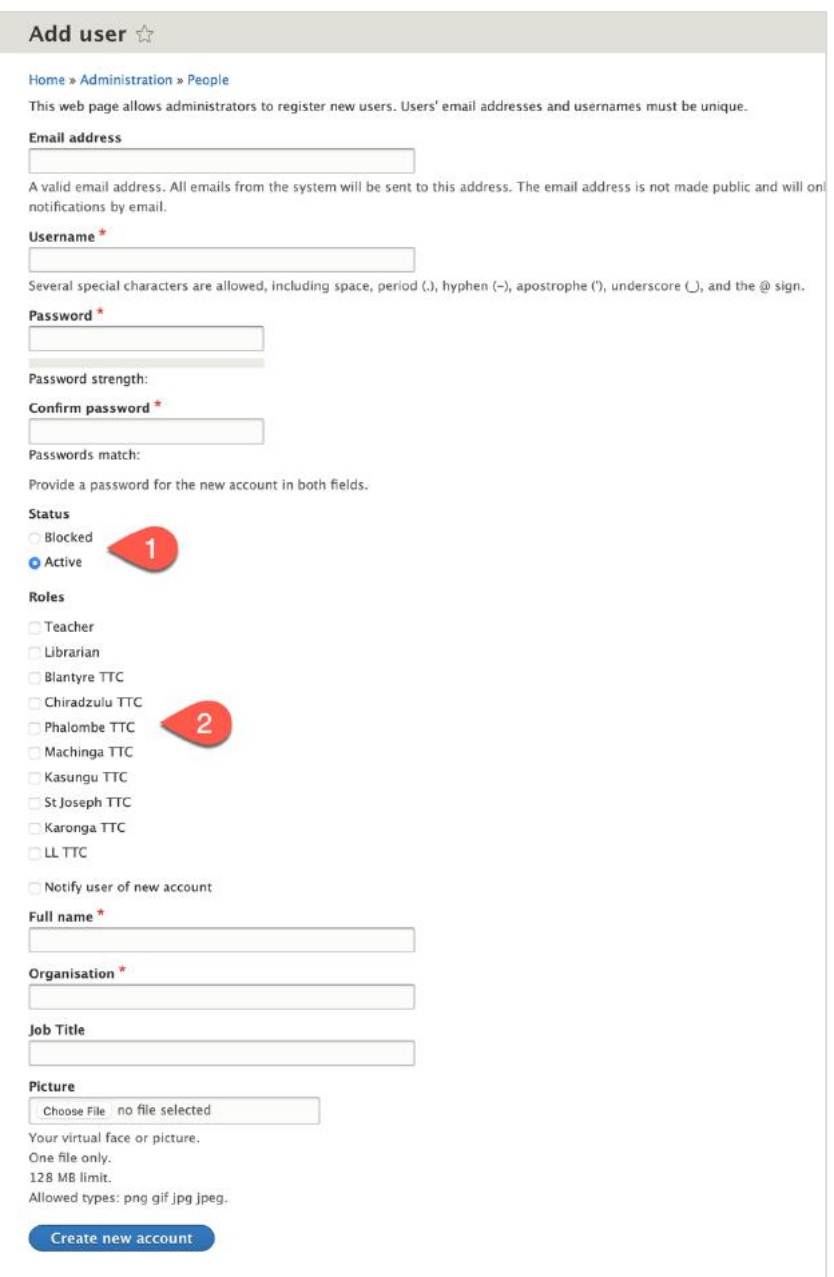

Very important for the library is also the right management for the user. You can

- ⇒ **Block are user, or activate a blocked user (1).** Blocked users cannot log in.
- $\Rightarrow$  **Provide a specific role to the user (2),** such as teacher, librarian, or member of the TTCs.

In the digital library, contents can be limited any combination of those roles. It is the general rule, that librarians always have access to ALL contents.

This allows to provide specific contents only to certain TTCs or only to teachers (and not to students). Those contents are then only visible for users with that specific role!

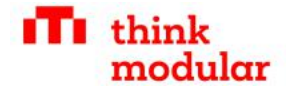

## 5.2 Library administration

Once a user has the role of a librarian, he or she can access the library administration:

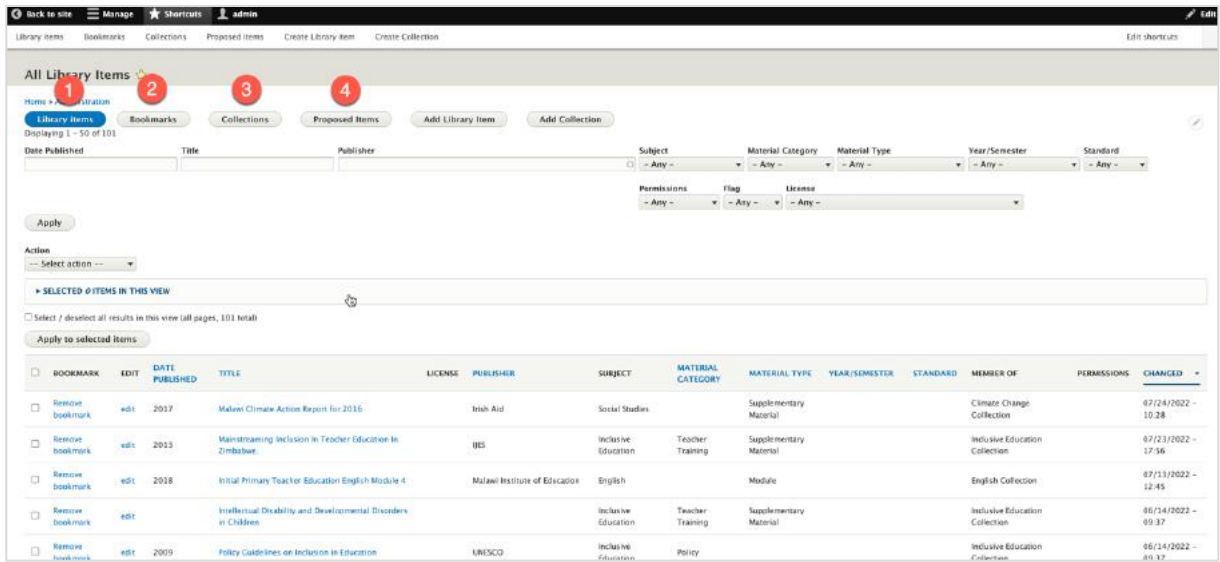

The administration provides the following overviews on library contents

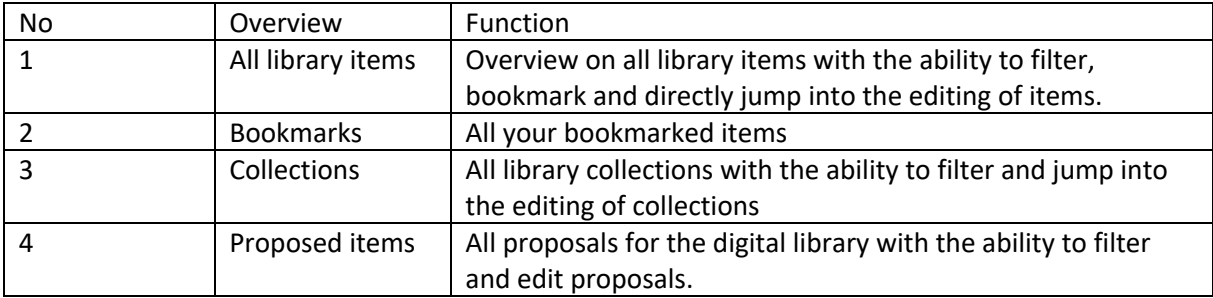

Use the different view to organise and manage the digital library

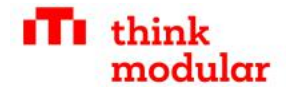

### 5.3 Adding new library items

You find a link to create new library items under Shortcuts or in the library administration.

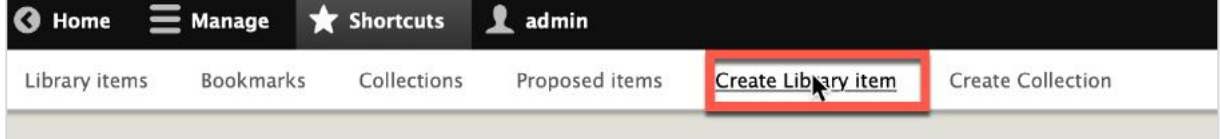

The creation of a library item is a two-step process.

#### 5.3.1 Step 1: Describe/Categorize the content

First, we need to clearly describe and categorize the content. Besides the title, all fields are optional. However, for making the library useful, always fill out as much information as possible.

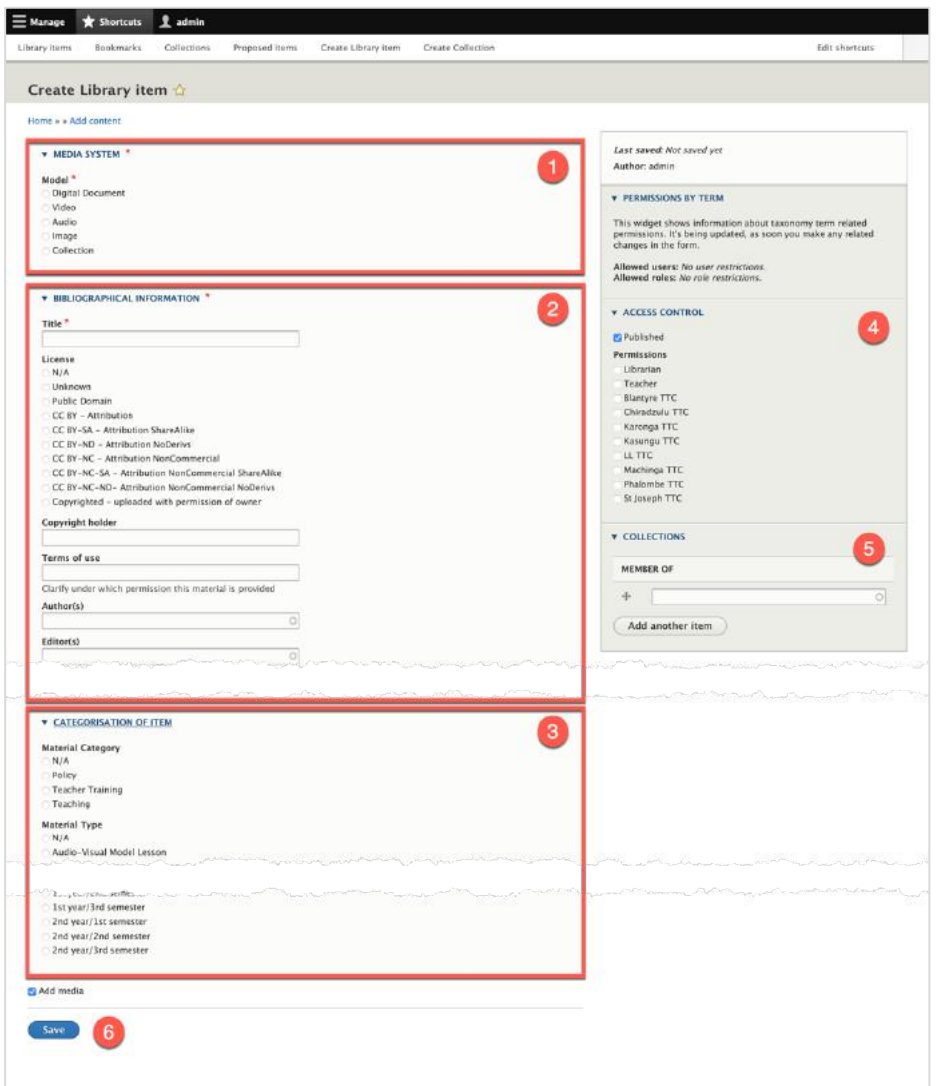

- (1) Select the type of media that you want to upload: Document, Video, Audio or Image.
- (2) Provide the relevant bibliographic information.
- (3) Categorize the item.
- (4) If necessary: Limit access according to the available groups.
- (5) If necessary: Add content to specific collections.

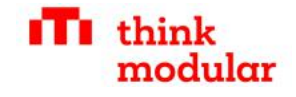

#### 5.3.2 Step 2: Add media

Once you saved the library item, and add media was selected (by default), you are forwarded directly to the form to add media.

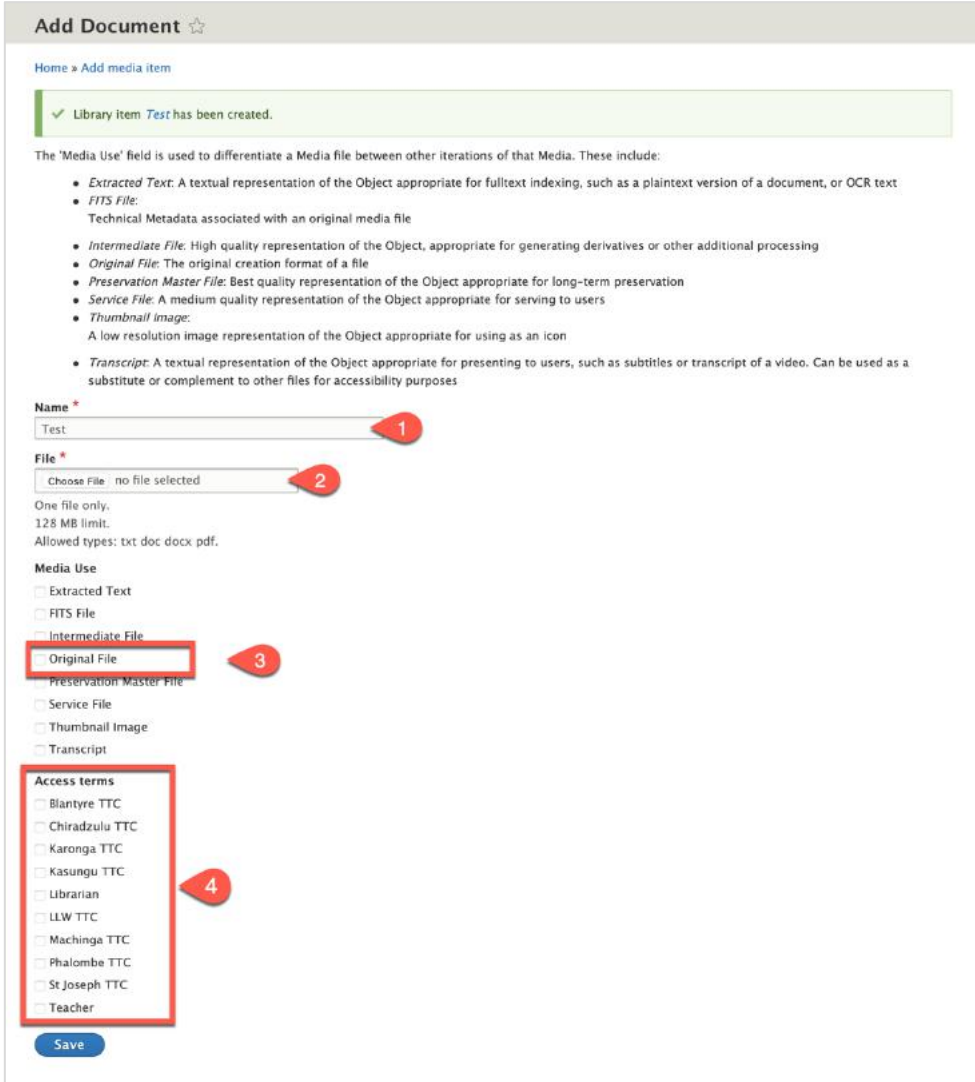

- (1) The title is proposed from the item title. No need to change it.
- (2) Upload the file.
- (3) Select Original File!
- (4) If necessary, restrict the access to the file.

After uploading, other required files are automatically generated. If you visit the item page later, you can always add or edit media under the media tab:

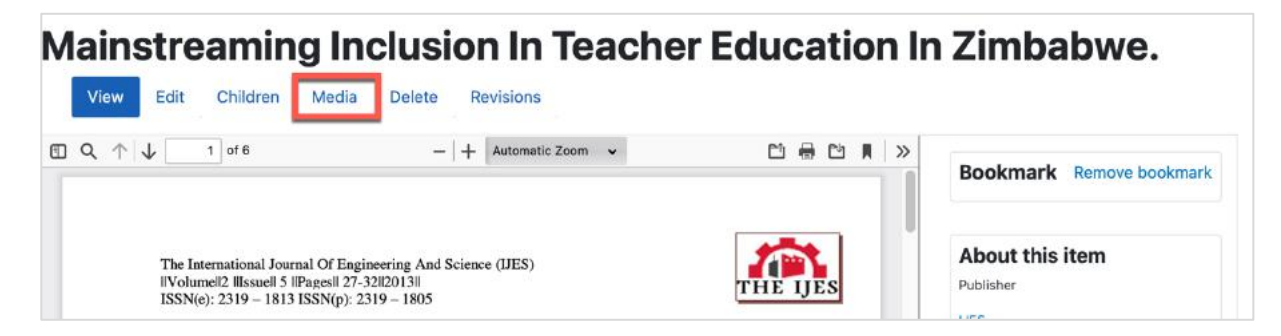

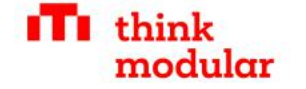

#### 5.4 Adding new collections

You find a link to create new collections under Shortcuts or in the library administration.

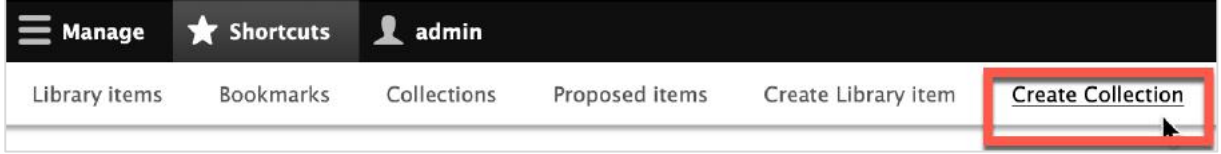

Adding a collection is very simple:

- (1) Specify the title, the collection image and the collection description.
- (2) If necessary, limit access permissions.

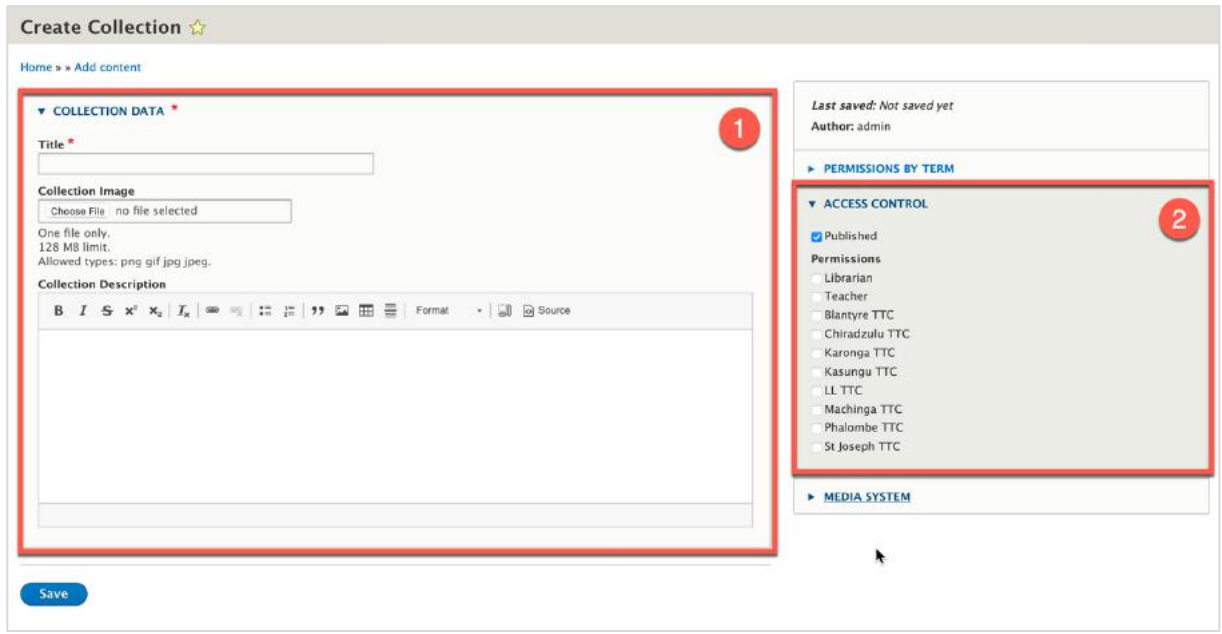

#### 5.5 Collecting proposals for new library items

There is a proposal collection workflow provided that allows any registered user to propose content for the digital library.

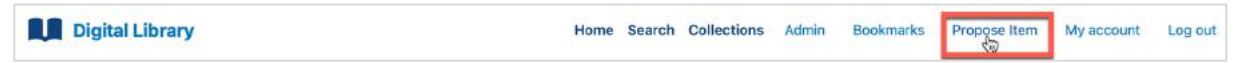

The form is very simple. Only the title is mandatory. Proposers can share a link, a comment and upload a file.

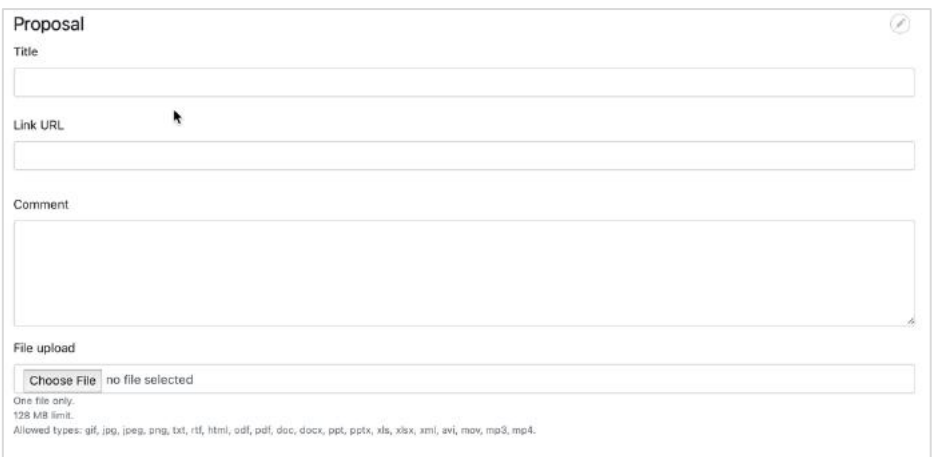

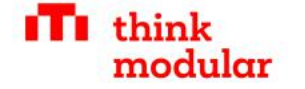

Librarians can later find the item in the proposed items list:

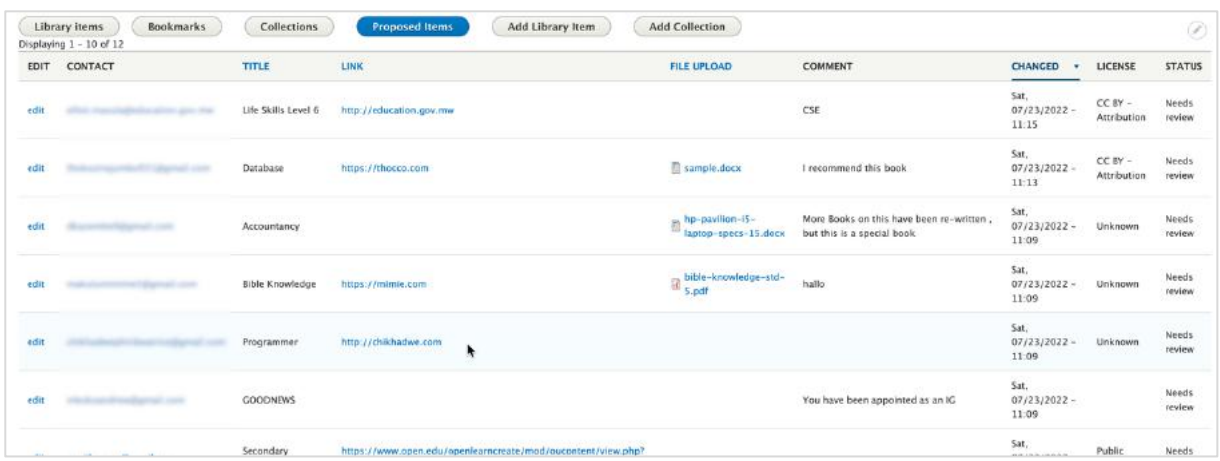

If you click on edit, you can edit the specific item and use the review section to document the review

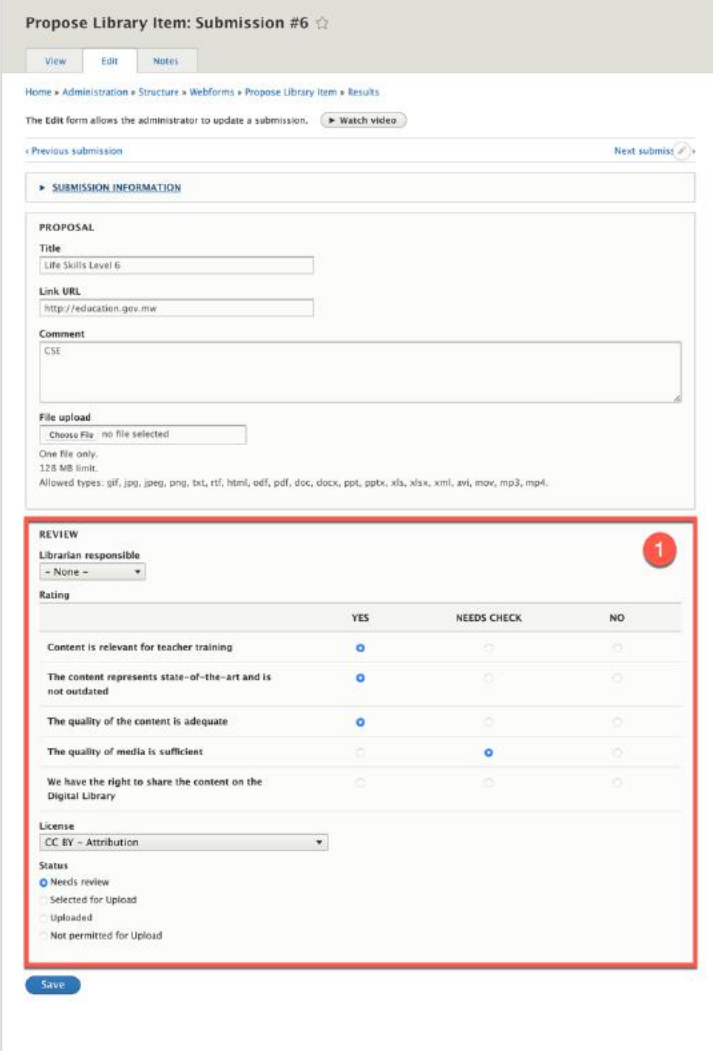

Once you decided to upload an item, you need to upload the file with the **create new library item** function. There is no automatic process to bring an item from the proposal section to the library. Such a function might be part of a future update.

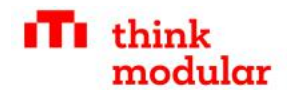

# 6 Copyright & Licensing

**Copyright** is the exclusive right to the publication, production, or sale of the rights to a literary, dramatic, musical, or artistic work, or to the use of a commercial print, granted by law for a specified period to an author, composer, artist, distributor, etc. It is usually marked with the Symbol ©

#### **Example:**

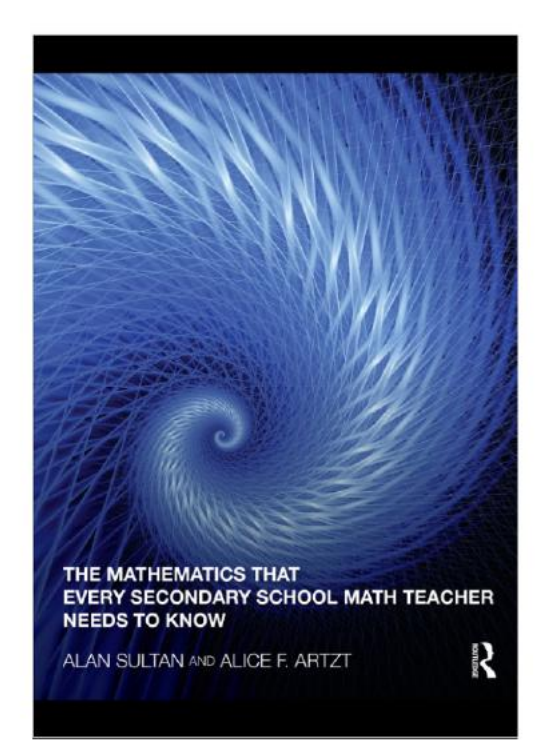

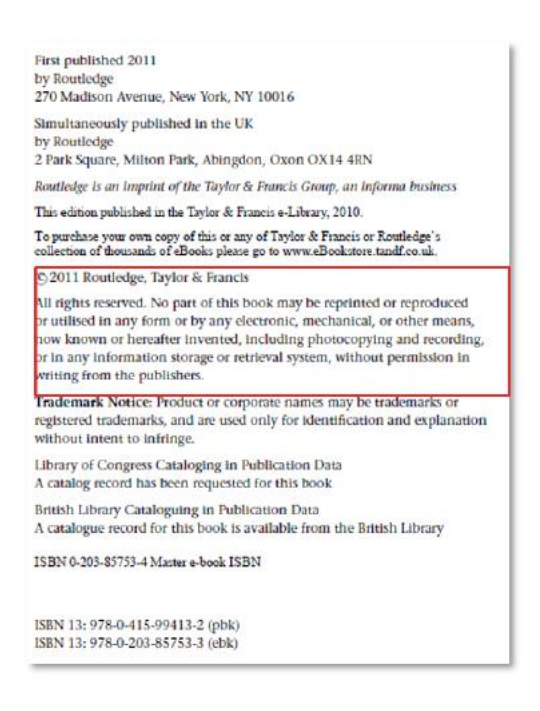

#### **If the content is not licensed for sharing openly, you always need the written permission of the copyright holder, before uploading.**

A common and recommended way of licensing is **creative commons**.

Creative Commons is a non-profit organization that provides licensing structures people can use to license their copyrighted work to anyone willing to abide by the licensing terms. A creative common license (CC) supports different features:

- BY Credit must be given to the creator
- SA Adaptations must be shared under the same terms
- NC Only non-commercial uses of the work are permitted
- ND No derivatives or adaptations of the work are permitted

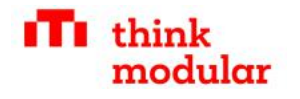

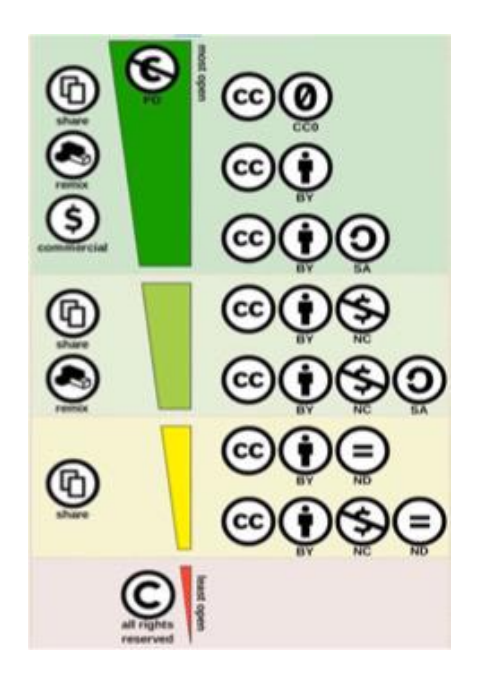

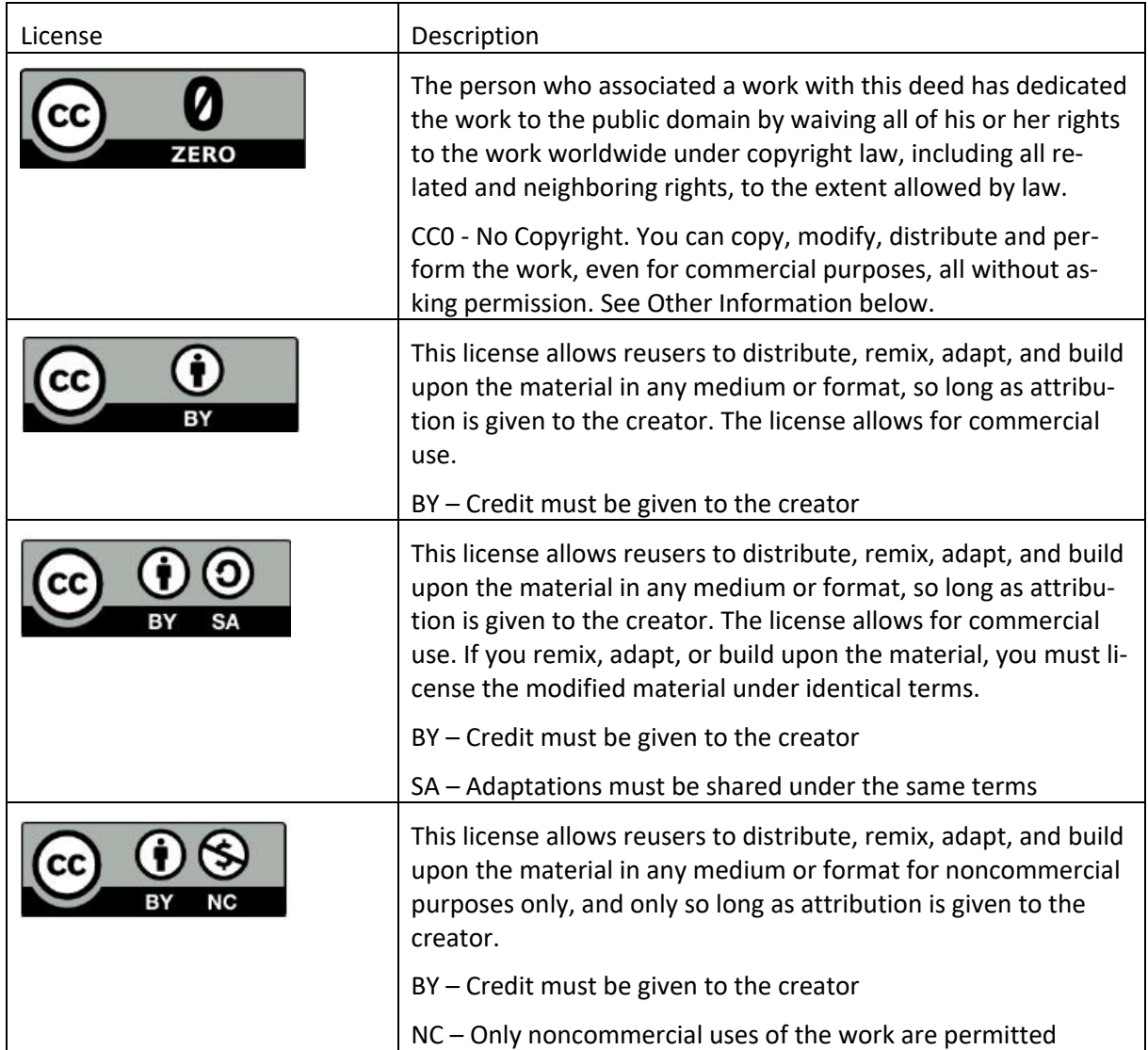

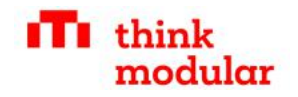

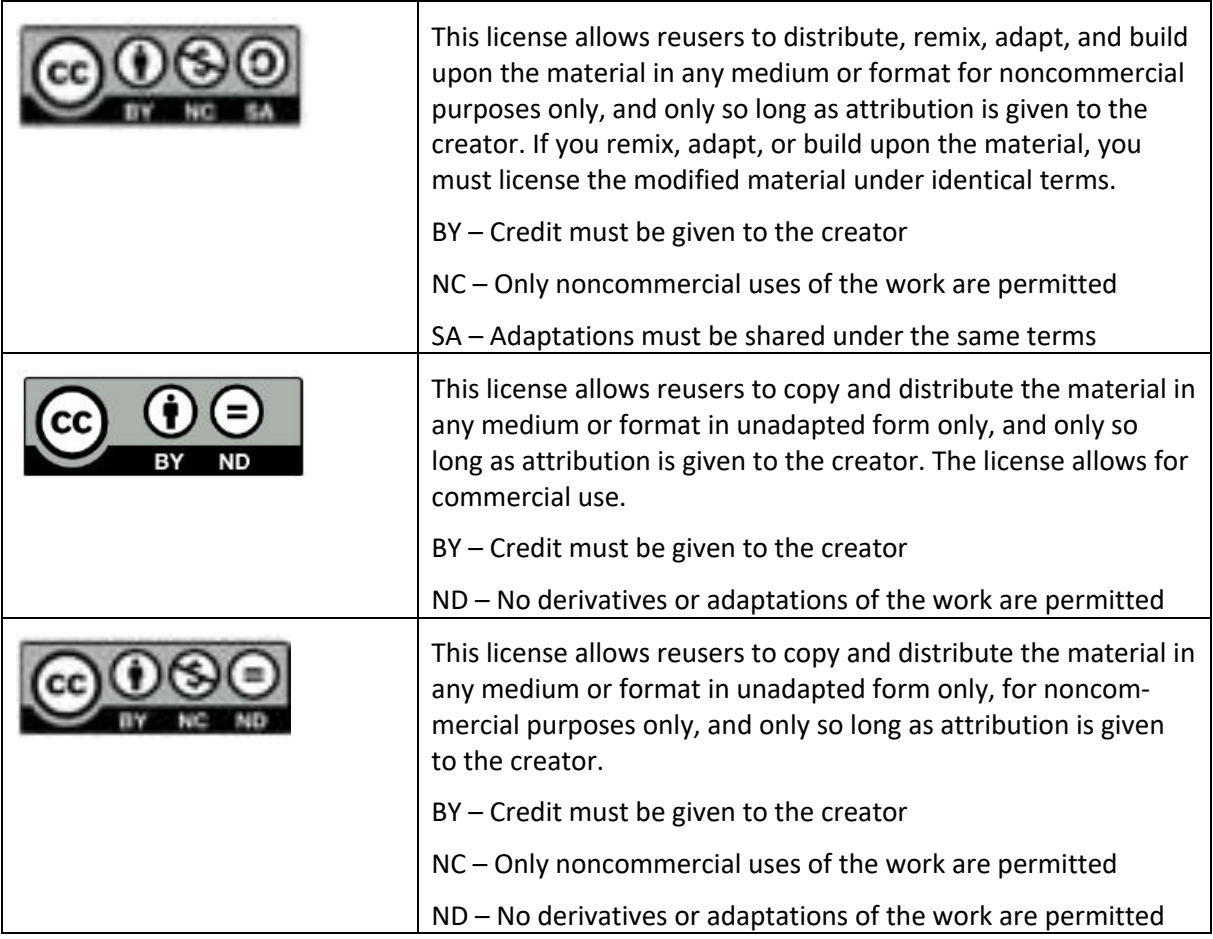

Find open educational resources:

**OER commons** - https://www.oercommons.org/

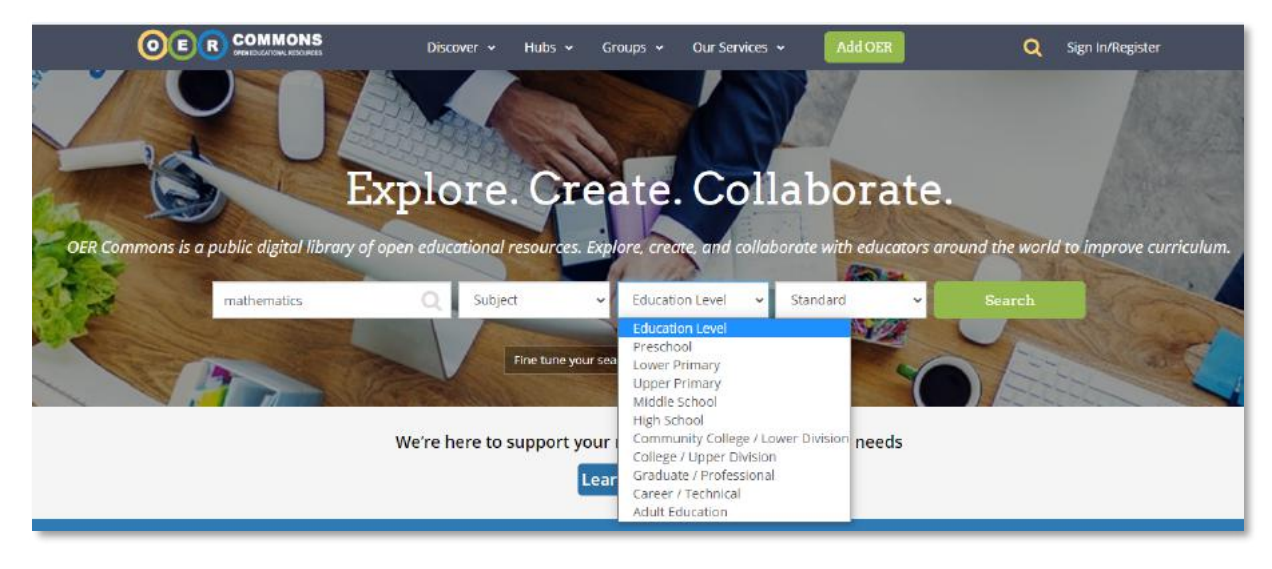

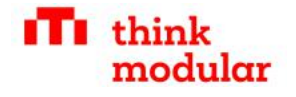

## **DOAJ** – Directory of open access journals - https://doaj.org/

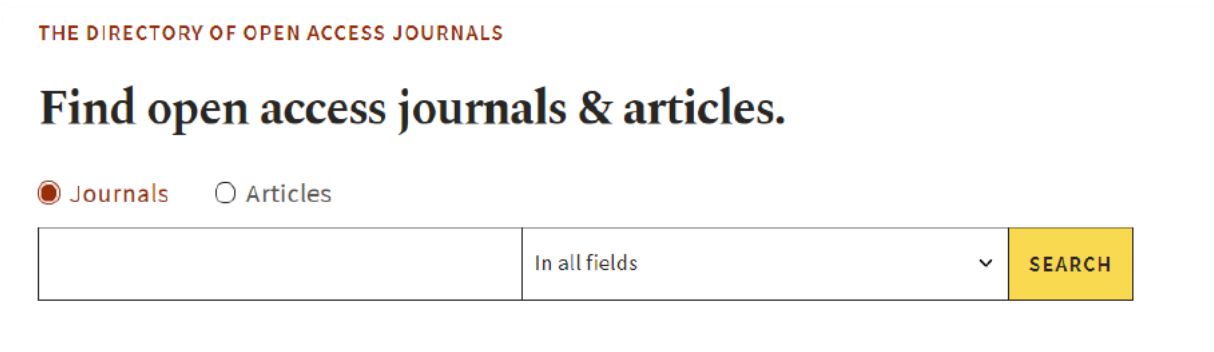

# 7 Library Metadata

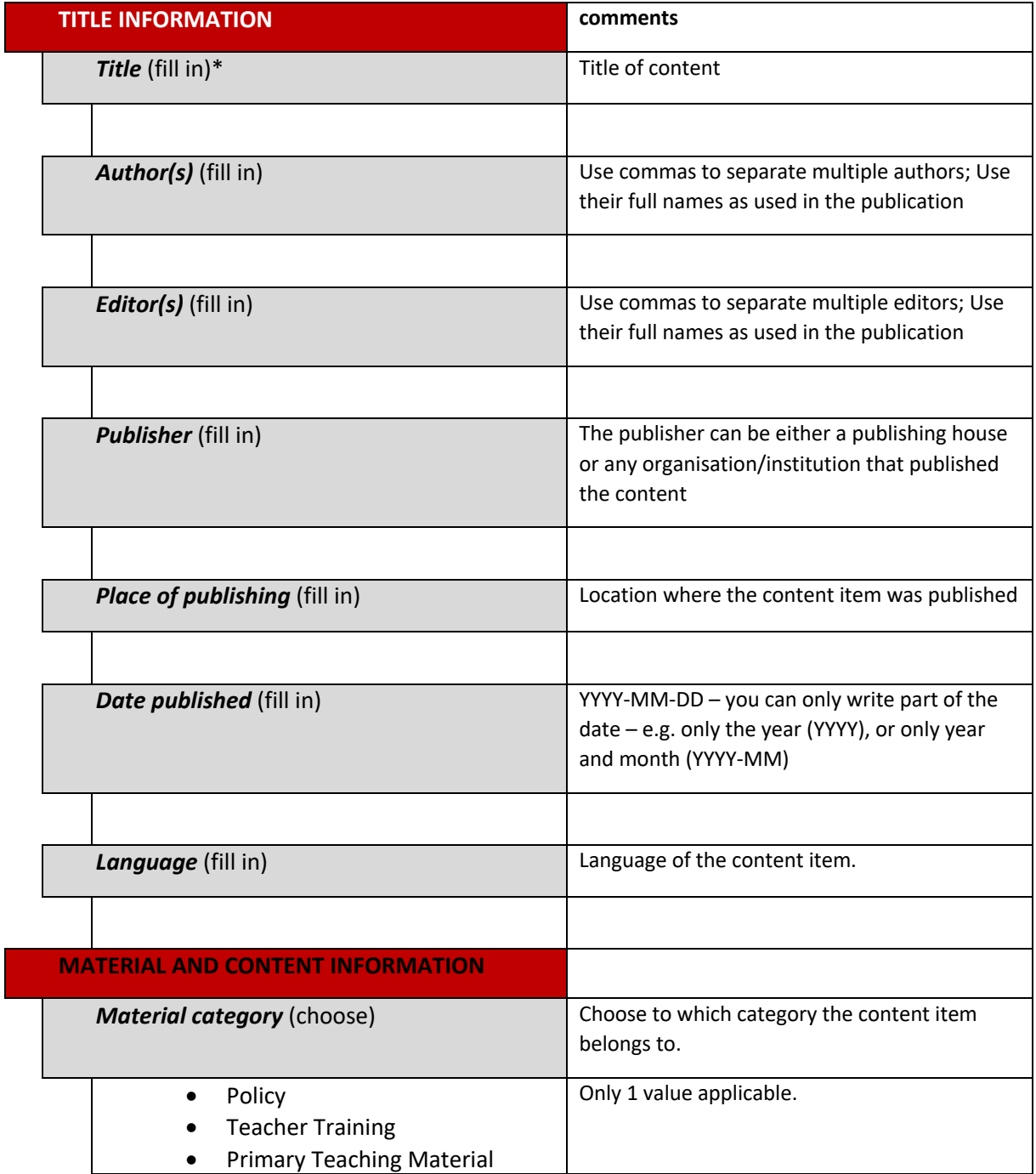

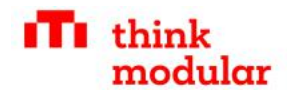

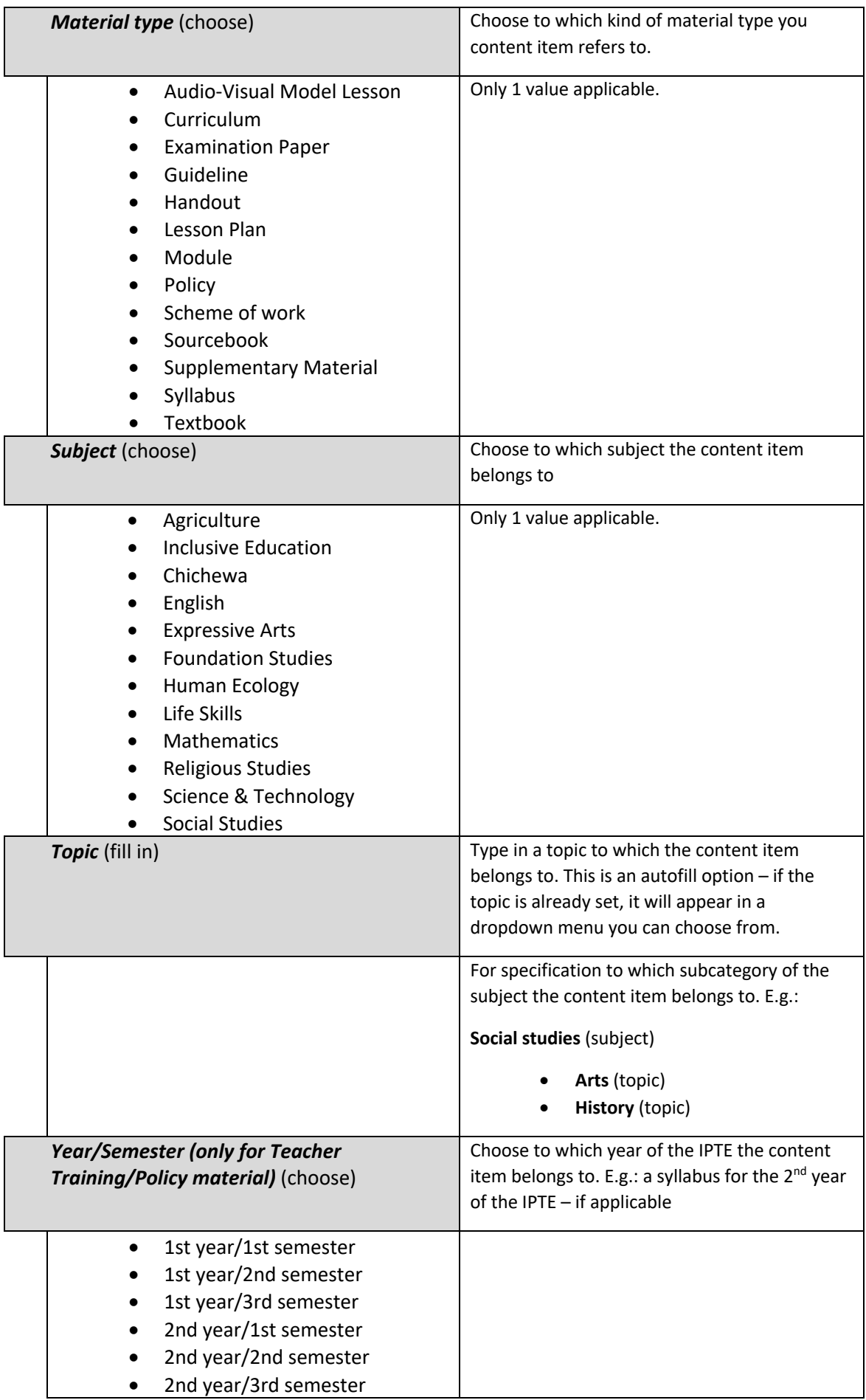

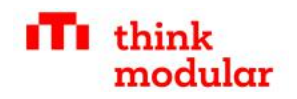

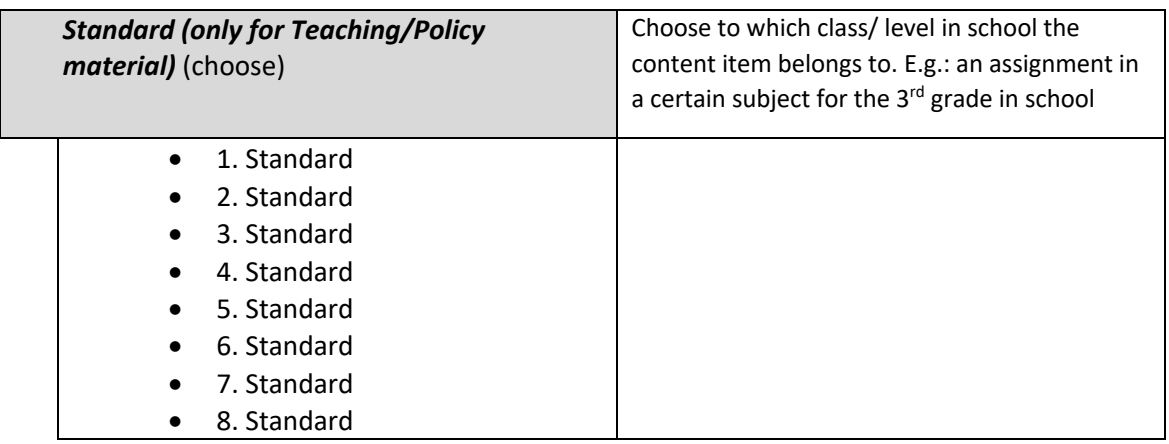

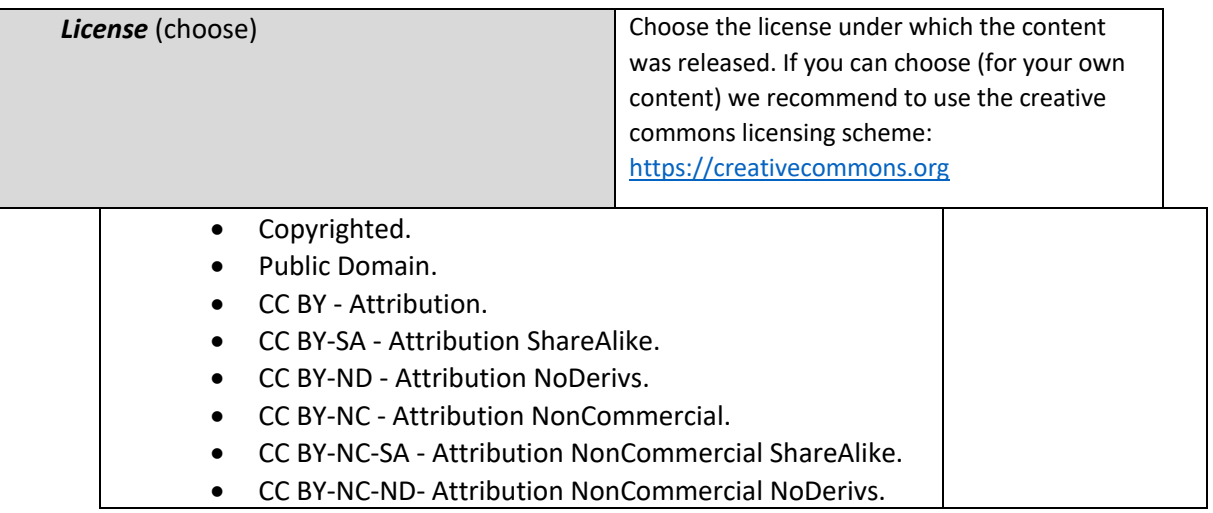

**Note**: Not all fields have to be set. But the better you define your content items on this level the better users will be able to define their search for content.

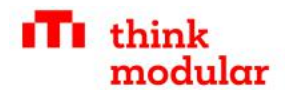